**Einführung in die Schritte zur Verwendung der iOS-Version des Vertriebsnetzwerks**

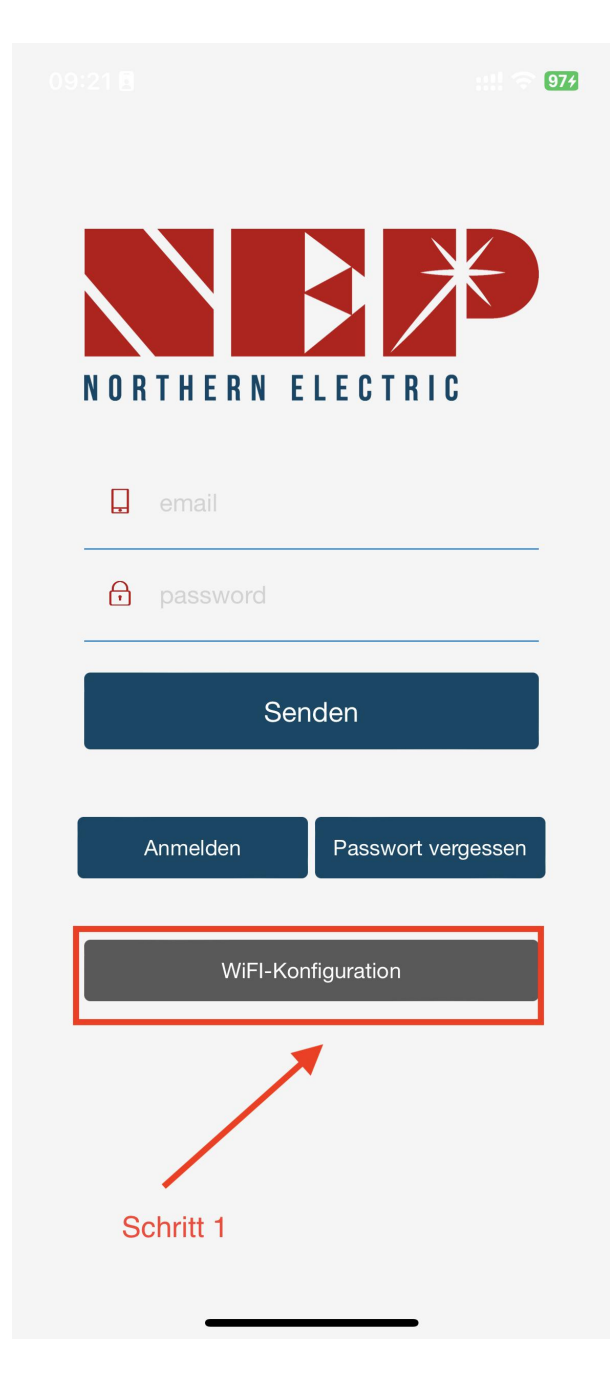

**Schritt 1: Wählen Sie den Verteilernetzeingang aus**

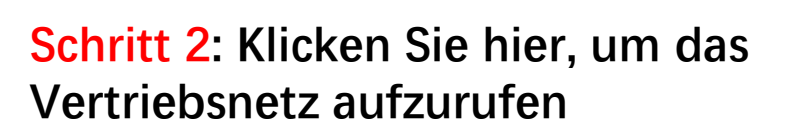

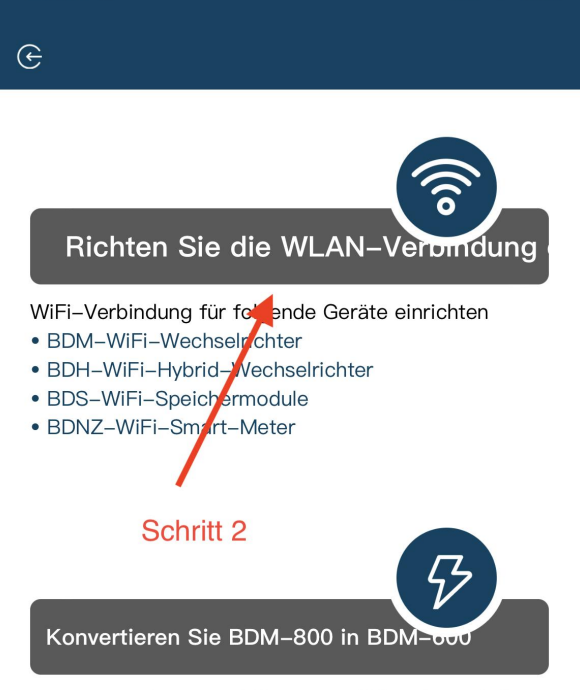

 $\frac{11!}{5}$  974

09:21日

Diese Funktion dient der Erfüllung der Regulierungsanforderungen für Solaranlagen auf Balkonen in bestimmten Gebieten

Konvertieren Sie BDM-800 in BDM-600 und umgekehrt

**Schritt 3.1: Bitte geben Sie den Namen des Heim-WiFi ein (standardmäßig wird das aktuell verbundene WiFi angezeigt) Schritt 3: Klicken Sie auf "Zulassen" , um die geografische Standortberechtigung zu erhalten (wird nur angezeigt, wenn Sie die App zum ersten Mal and the Standort verwenden?**<br>NEPViewer benötigt den Zugriff auf **installieren).**

**Sie das Passwort für Ihr** Heim-WLAN ein<br> **Ihr** Heim-WLAN ein **(manuelle Eingabe erforderlich)**

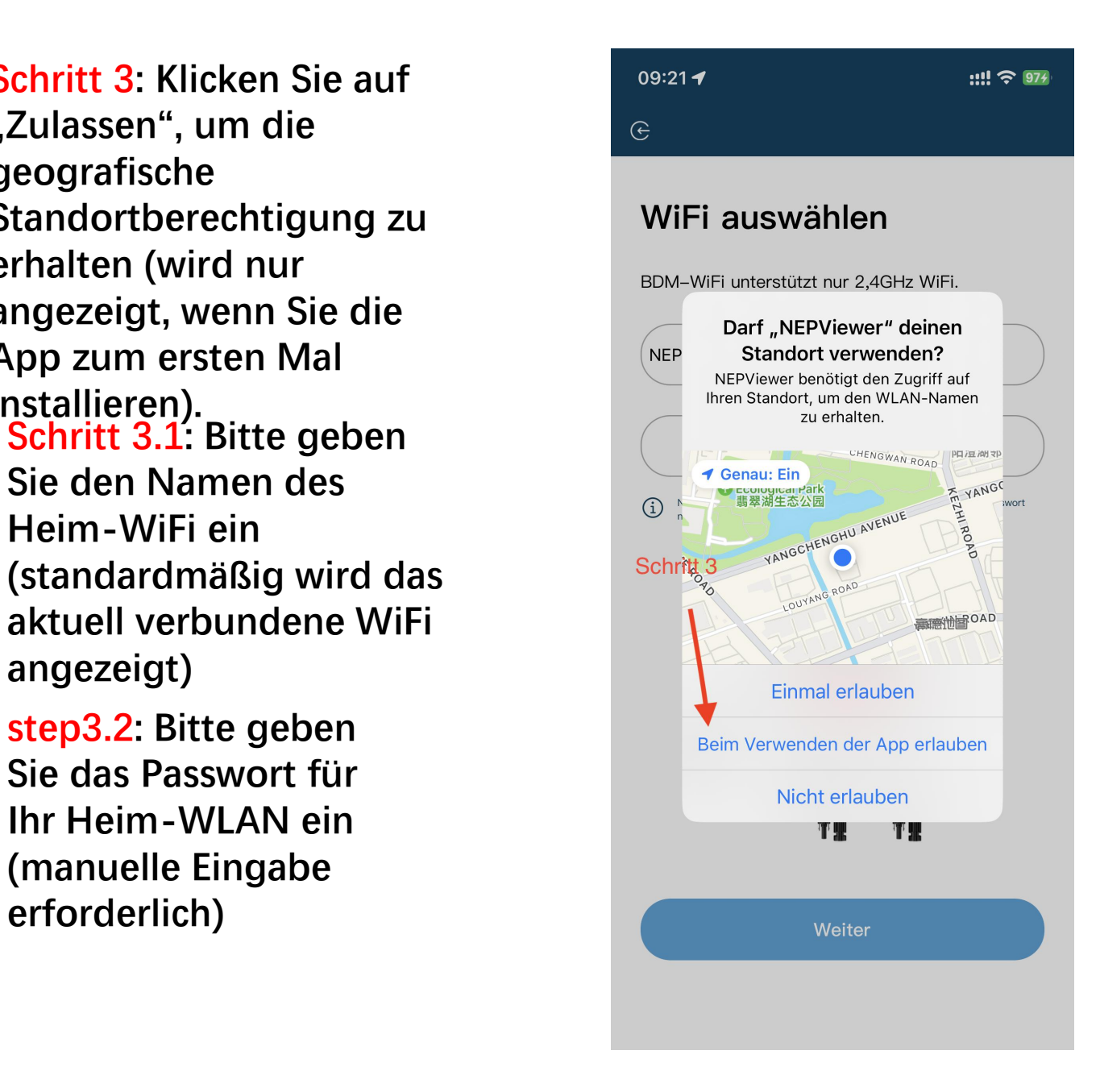

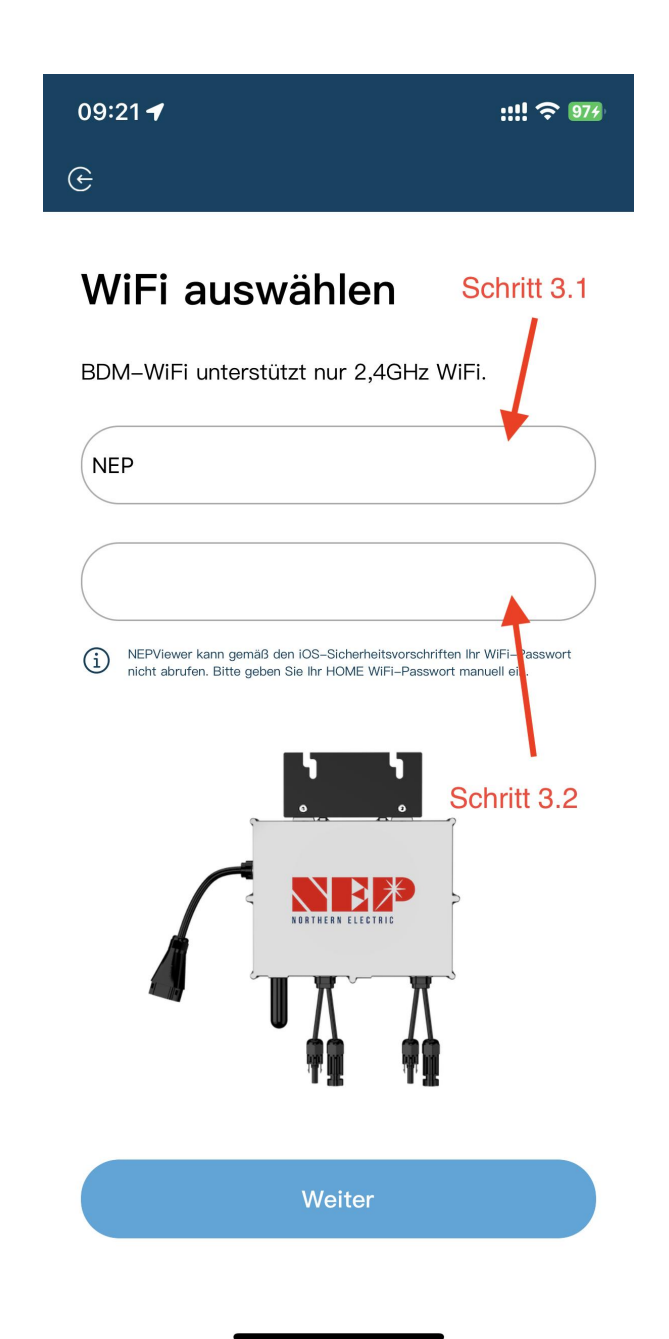

**Schritt 4: Lesen Sie die entsprechenden Schritte innerhalb von 90 Sekunden nach dem Countdown sorgfältig durch und überprüfen Sie, ob nur Gleichstrom eingesteckt ist.**

**Schritt 4.1: Nachdem der Countdown abgelaufen ist (die Schaltfläche wird blau), können Sie zur WLAN- Einstellungsseite wechseln, um sich mit dem Hotspot zu verbinden SSID: MI- XXXXXXXX Kennwort: 12345678**<br>
Schritt 3: Verbinden Sie 90 Sekunden<br>
SSID MI-XXXXXXXXXXXXXX

**Schritt 4.2: Rückkehr zur NEPViewer-**<br>Schritt 4: Zurück zu NEPViewer **App**

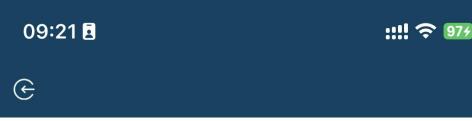

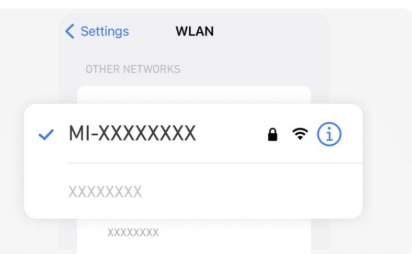

Schritt 1: Schließen Sie das PV-Panel an Der Wechselrichter wird von der PV-Platte it Strom versorat. Die <onfiguration kann nur tagsüber durcho rührt werden. Bitte gehen Sie zu Einstellungen > WLAN, um eine Verbi ing mit MI-AP herzustellen Mit dem Gerätewifi verbinden(84s)

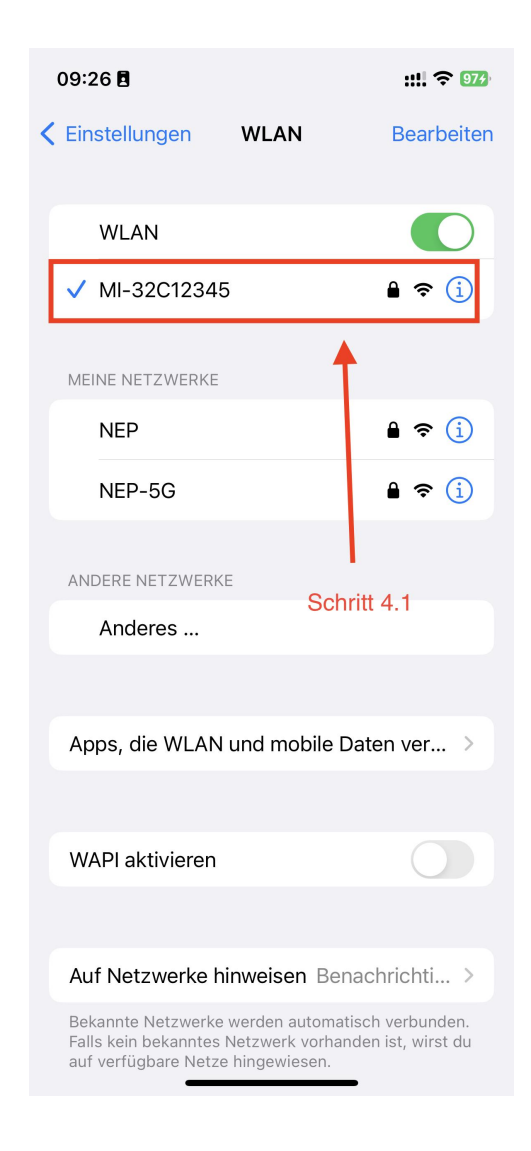

**Schritt 5: Verbindung mit lokalem Netzwerk zulassen (erscheint nur, wenn die App zum ersten Mal installiert wird; um diese Berechtigung zu überprüfen, gehen Sie zu Telefoneinstellungen - NEPViewer - lokales Netzwerk öffnen)**

**Schritt 5.1:Warten Sie 50 Sekunden, bis das Gerät die Konfiguration abgeschlossen hat und starten Sie es neu.**

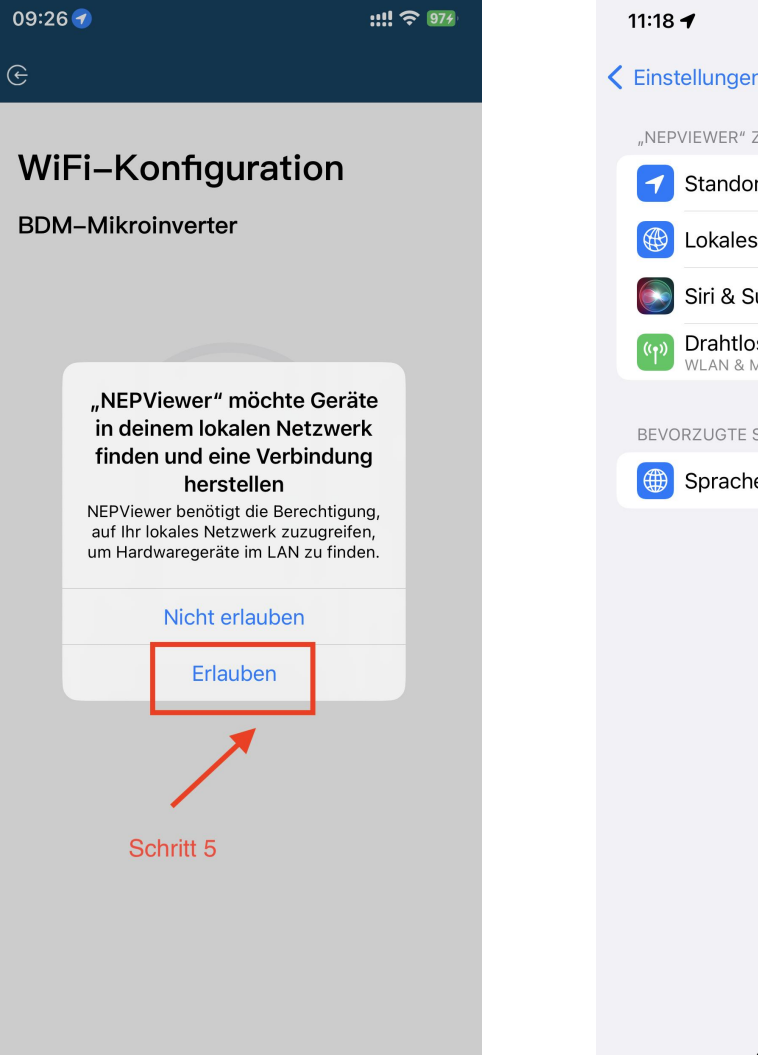

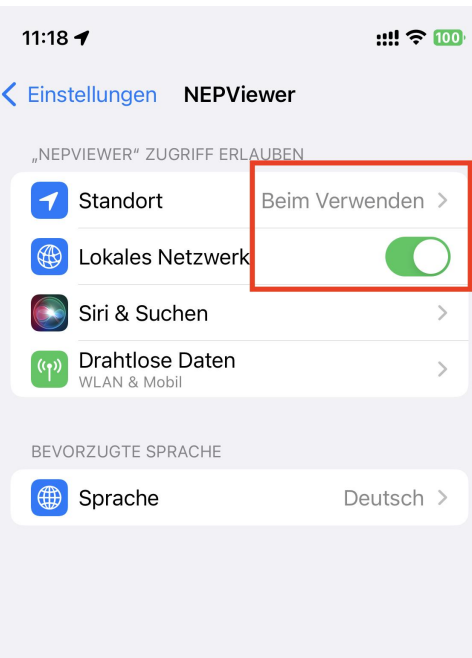

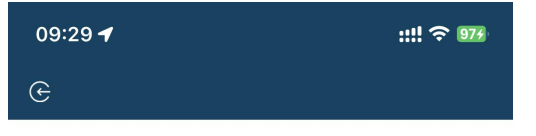

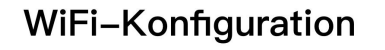

## **BDM-Mikroinverter**

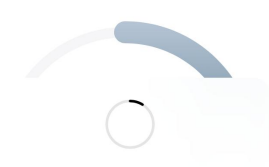

Bitte warten Sie, bis das Gerät neu gestartet wurde...

Konfigurationen hochladen...

Schritt 5.1

**Schritt 6: Klicken Sie auf die Schaltfläche, um die Konnektivität zu prüfen (vorausgesetzt, das aktuelle WiFi ist mit dem Heim-WiFi verbunden) Schritt 6.1: Prüfen Sie, ob das aktuelle WiFi mit dem Heim-WiFi verbunden ist (dieser Schritt wird möglicherweise nicht angezeigt) Schritt 6.2.3: Klicken Sie auf Sicher, klicken Sie auf Weiter**

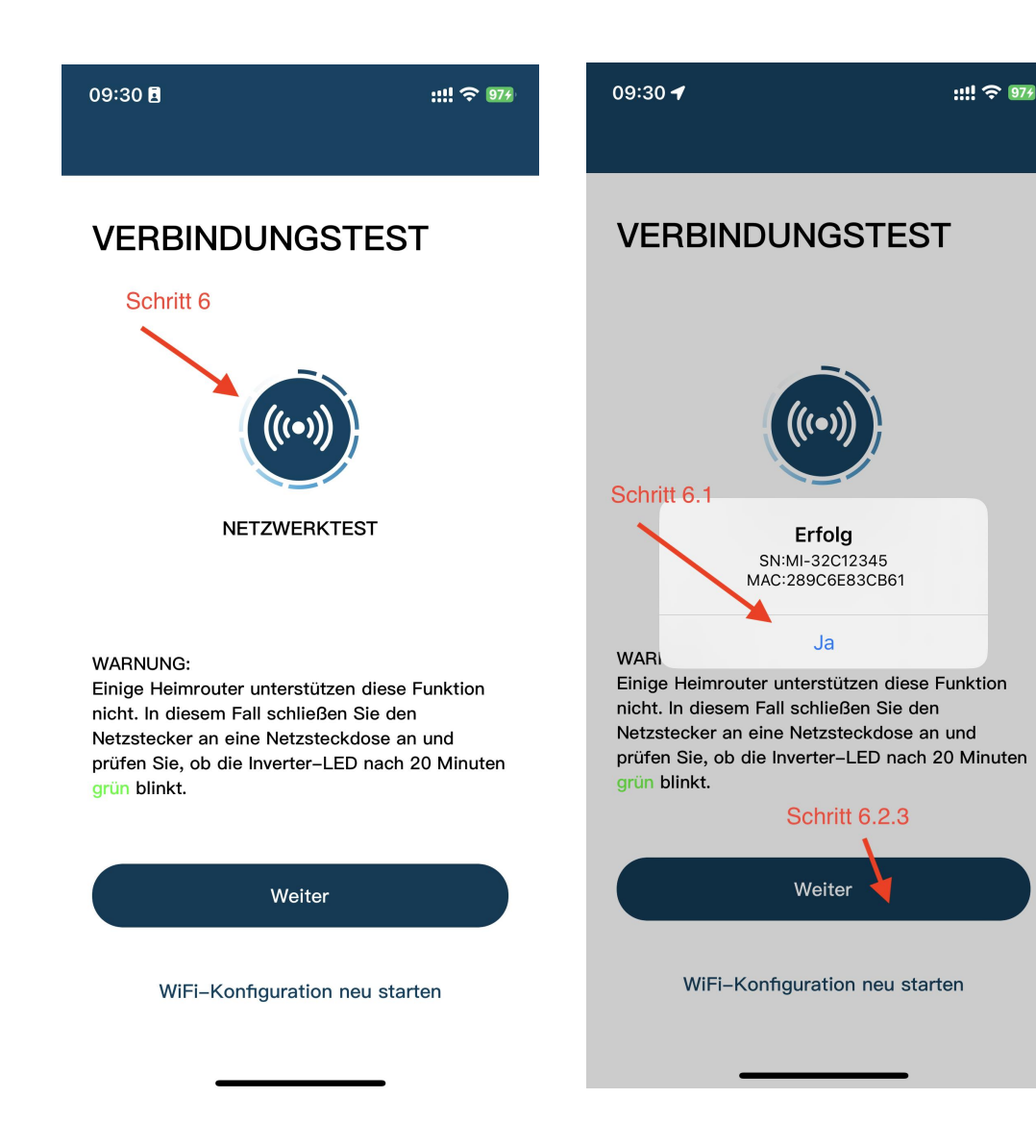

**Schritt 7: Klicken Sie auf "Fertig", die WiFi-Konfiguration ist damit**<br> **die WiFi-Konfiguration ist damit abgeschlossen.**

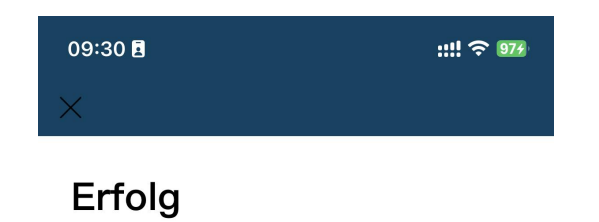

Ihr Mikro-Wechselrichter wurde erfolgreich konfiguriert! Genießen Sie Ihre PV-Freiheit!

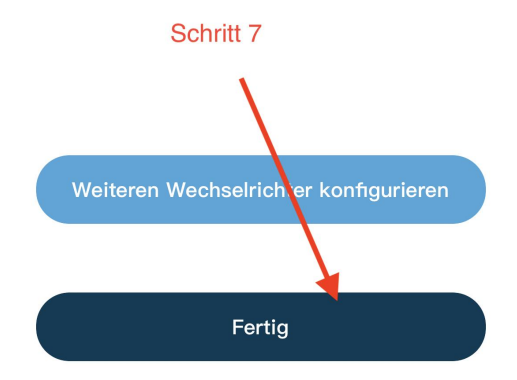